NADINE MURRAY

### **Contents**

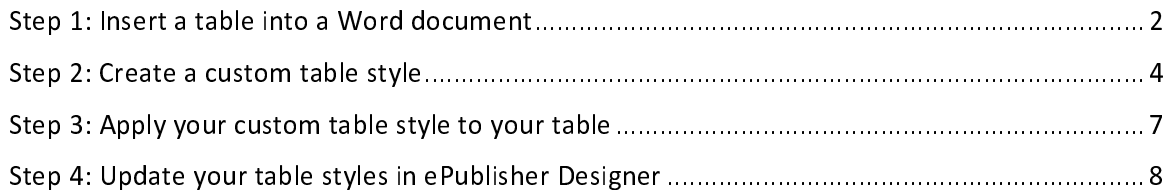

This task describes how to create a custom table style in Microsoft Word and then make it available in WebWorks ePublisher.

This demonstration uses ePublisher Designer 2022.1 and Microsoft Word 2013.

## Step 1: Insert a table into a Word document

<span id="page-2-0"></span>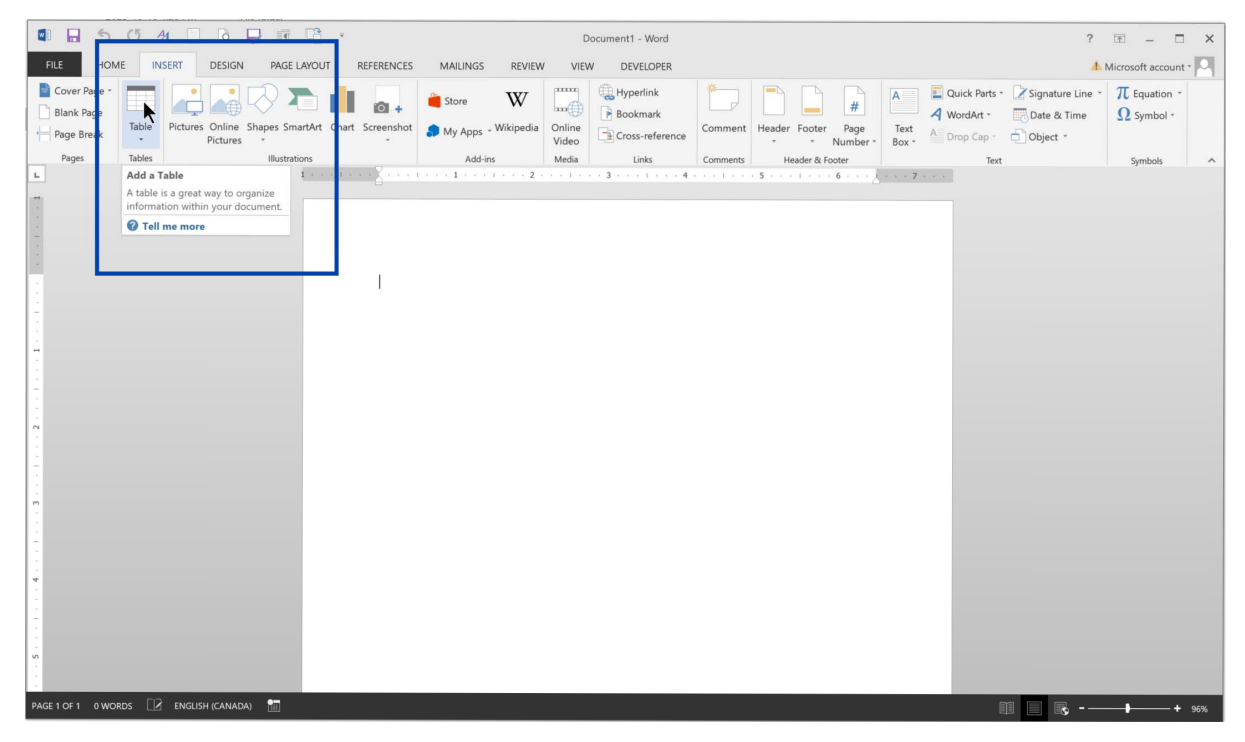

1. In Microsoft Word, select the Insert tab on the ribbon, and then click Table.

2. Define the size of your table.

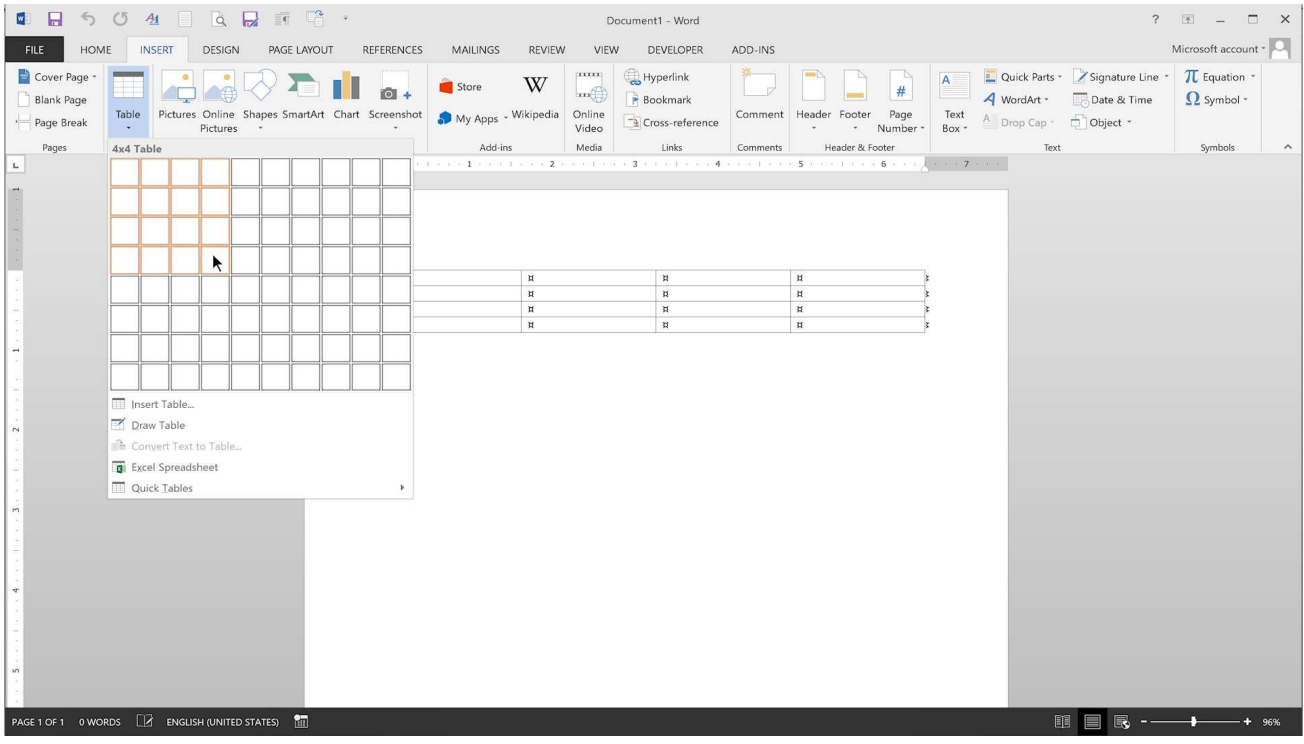

The ribbon opens the Table Tools group to the Design tab.

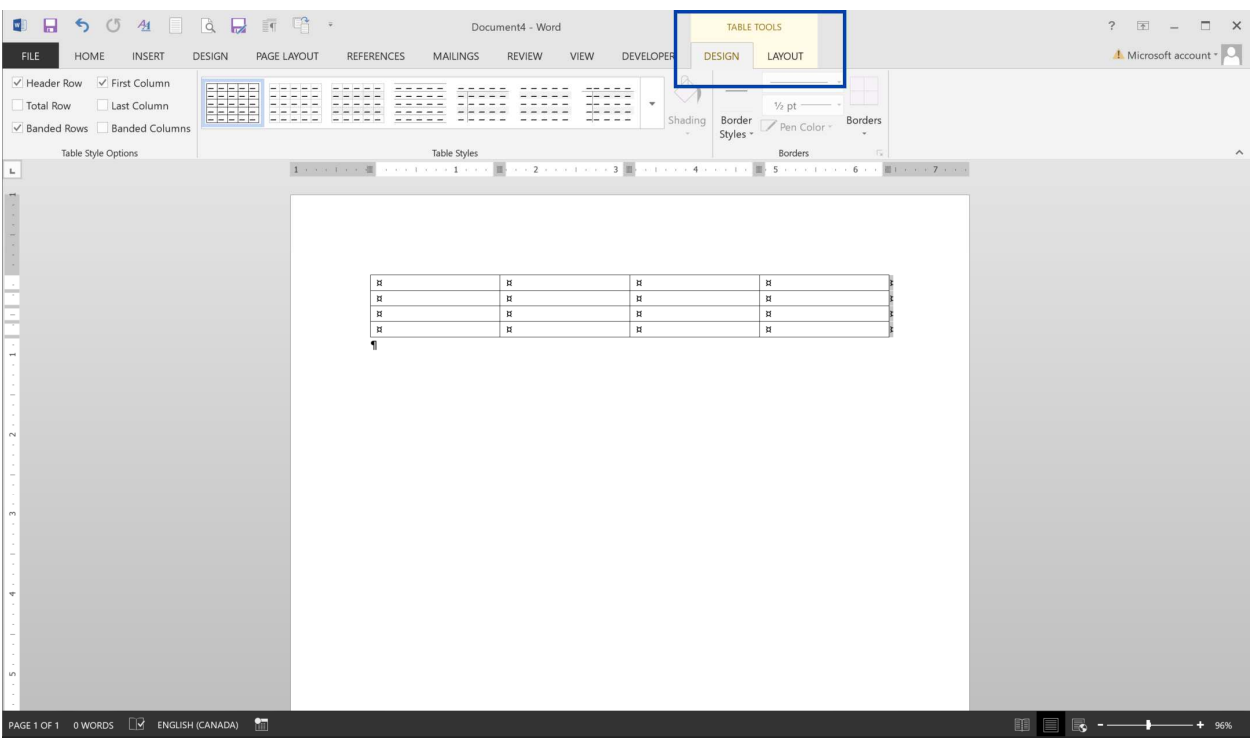

### Step 2: Create a custom table style

<span id="page-4-0"></span>1. On the Design tab, click the More down arrow that is located to the right of the style gallery.

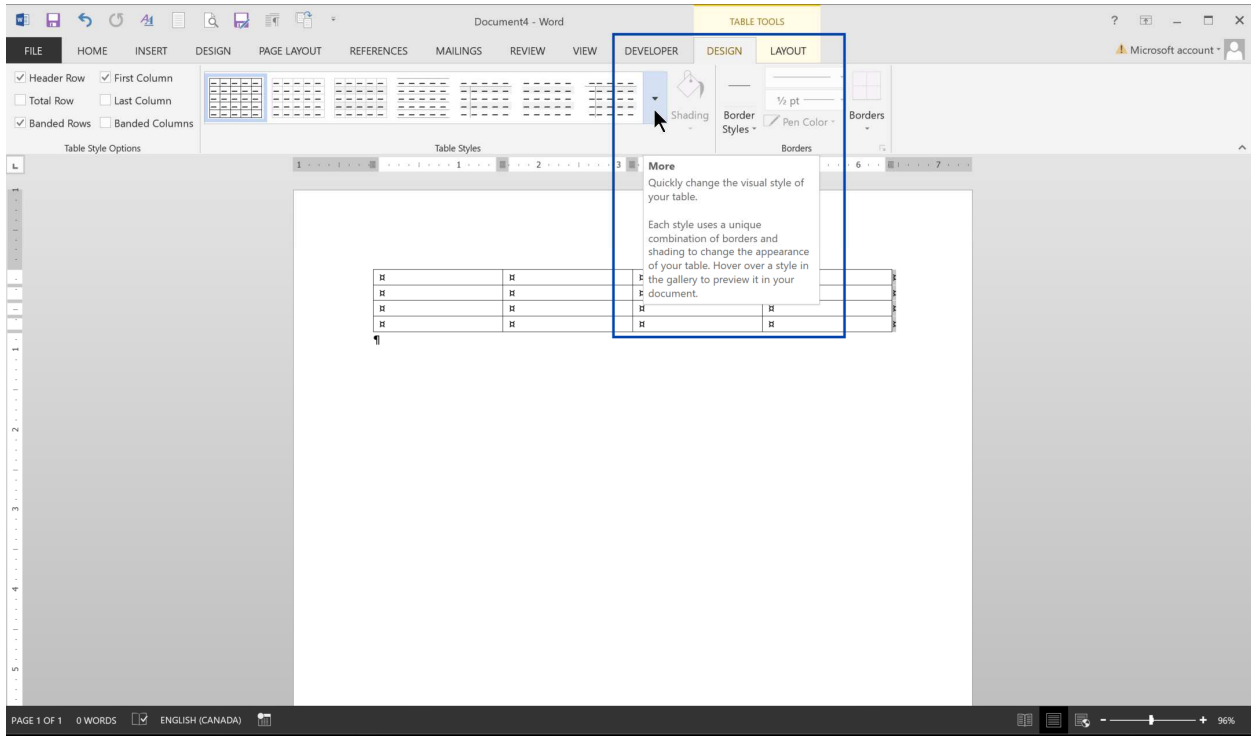

2. Click New Table Style.

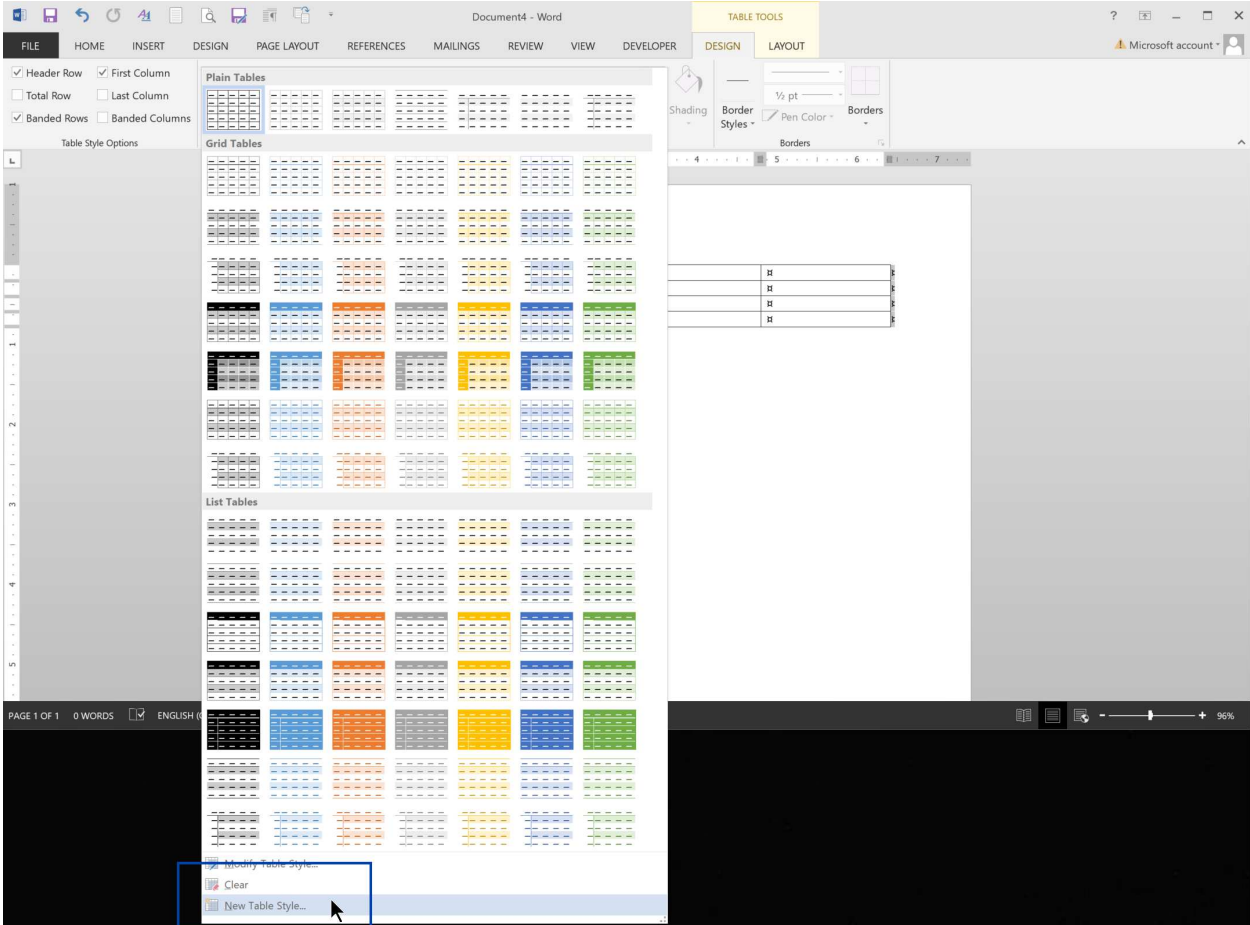

The Create New Style from Formatting dialog box appears.

3. Enter a name for your custom table style, and then make any modifications that you require.

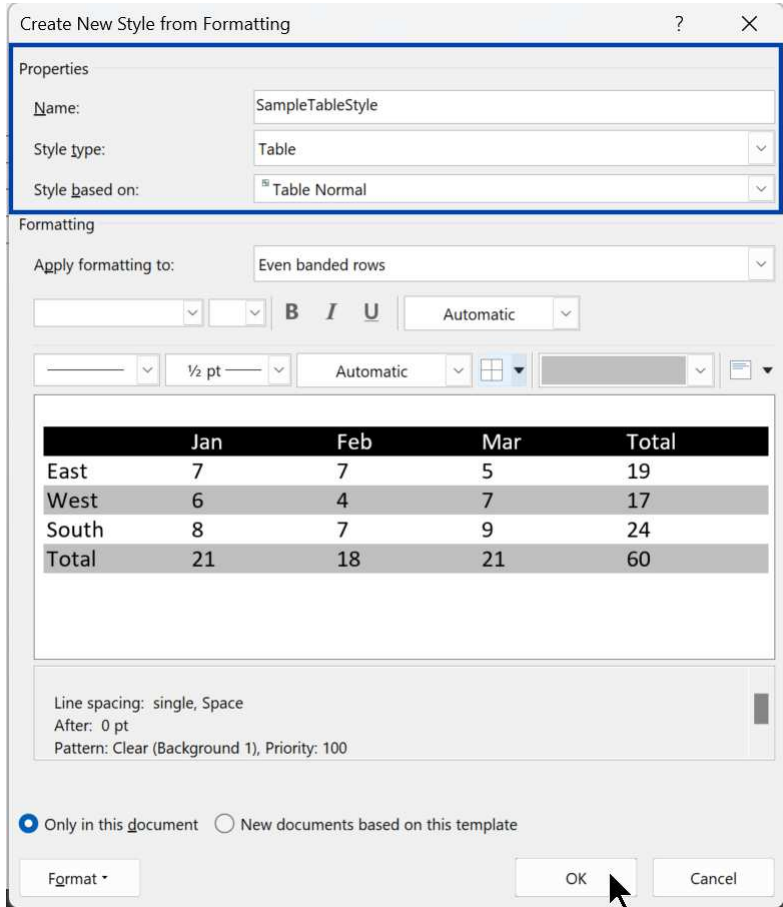

#### 4. Click OK.

Your custom table now appears in the table style gallery.

## Step 3: Apply your custom table style to your table

- <span id="page-7-0"></span>1. Select your table.
- 2. From the style gallery, click your custom table style.

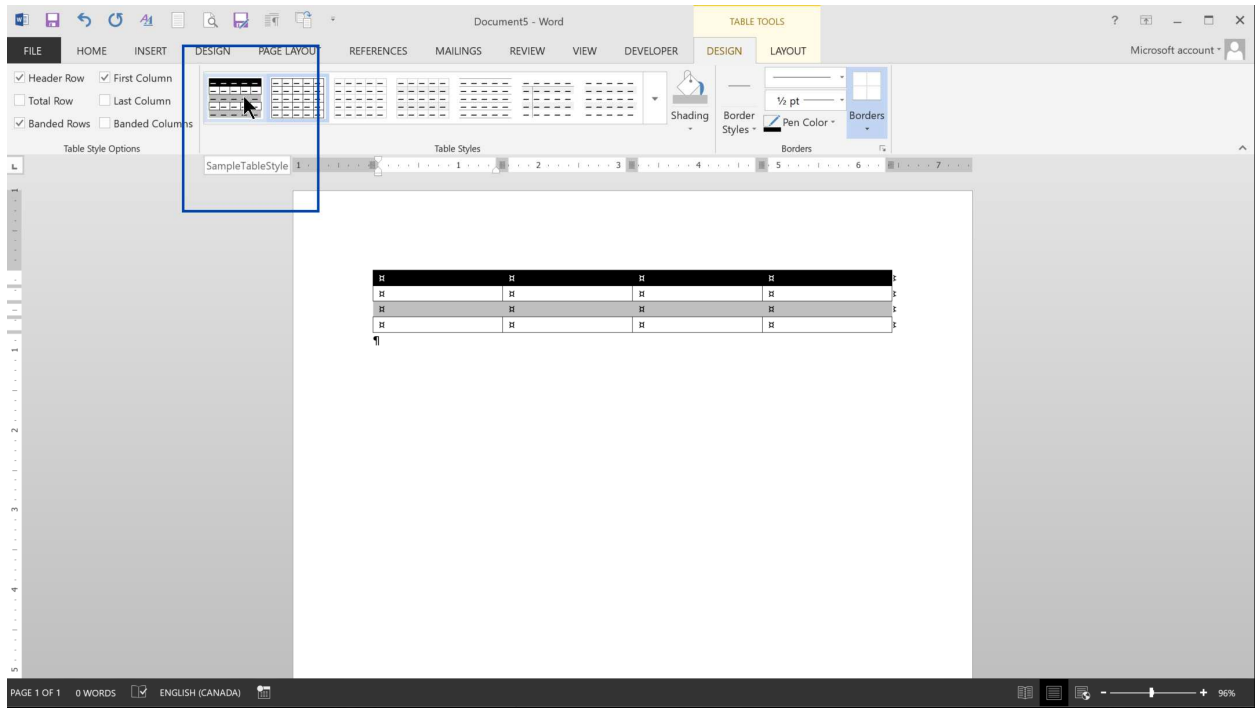

3. Save your Word document, and then close it.

#### Step 4: Update your table styles in ePublisher Designer

<span id="page-8-0"></span>1. In your ePublisher Designer project, scan your Word document.

Your custom table name appears on the Tables Styles tab of the Style Designer.

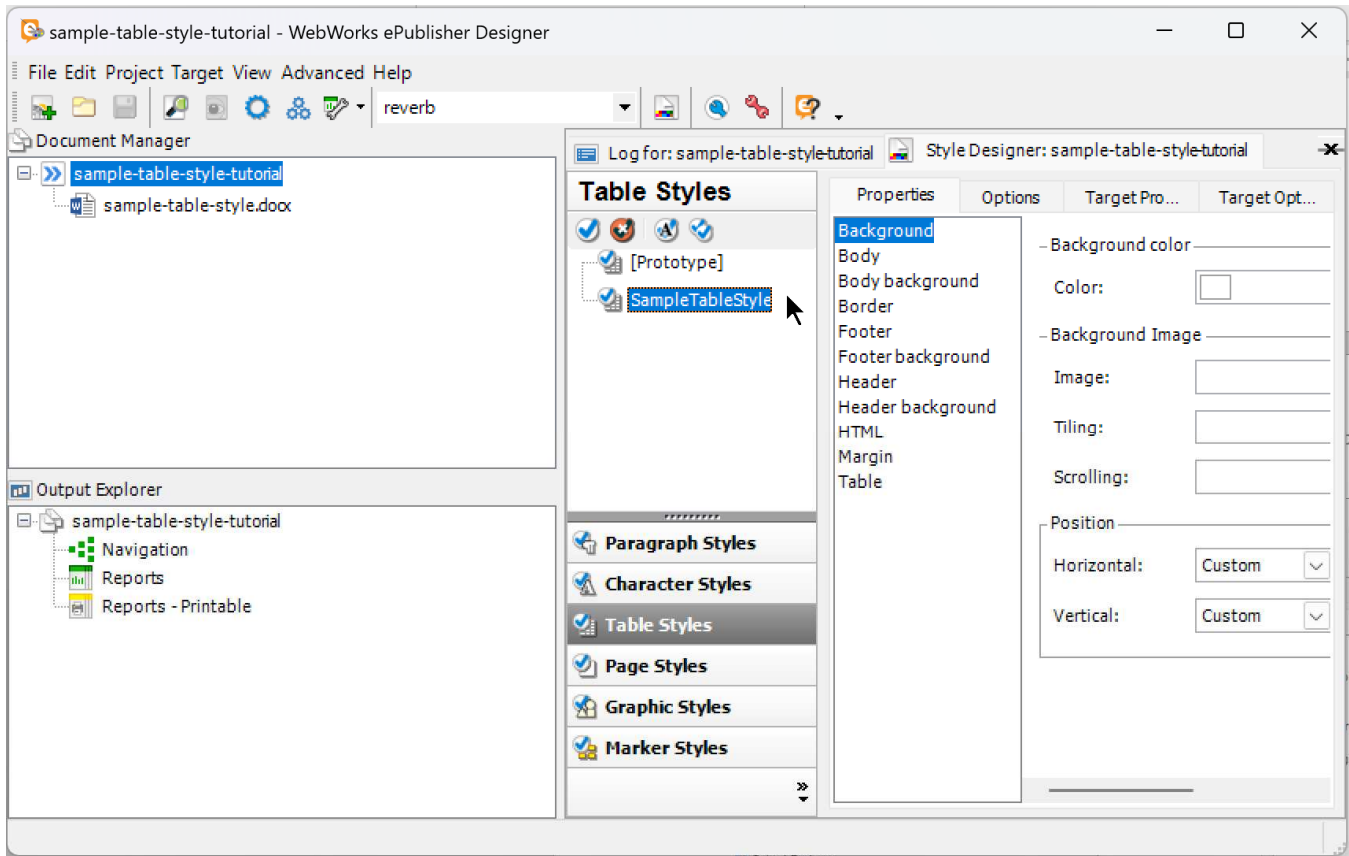